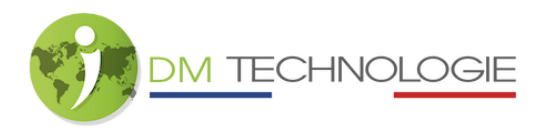

## MEH-Verbindung zur Anwendung und Updates

- 1- Überprüfen Sie, ob der Akku und das MEH eingeschaltet sind.
- 2- Stellen Sie sicher, dass Bluetooth auf dem Telefon aktiviert ist.
- 3- Starten Sie die M Battery App (erhältlich im App Store und für Android unter dem Namen TBB M Battery):

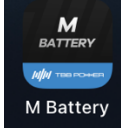

4- Klicken Sie auf das Bluetooth-Gerät, das von der Anwendung erkannt wurde:

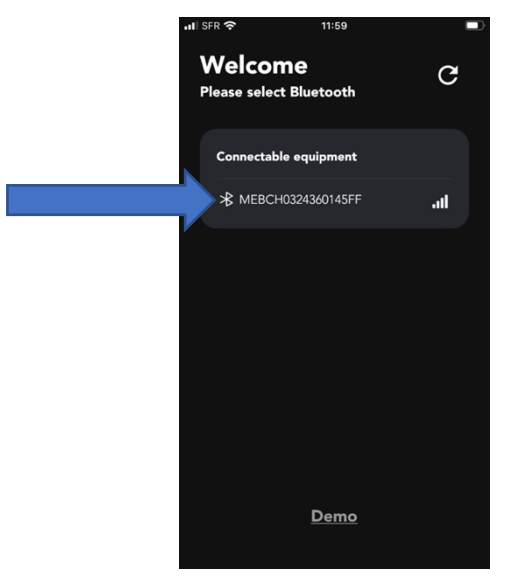

- 5- Bei der ersten Verbindung wird ein Pairing durchgeführt:
	- ð Das folgende Fenster wird angezeigt:

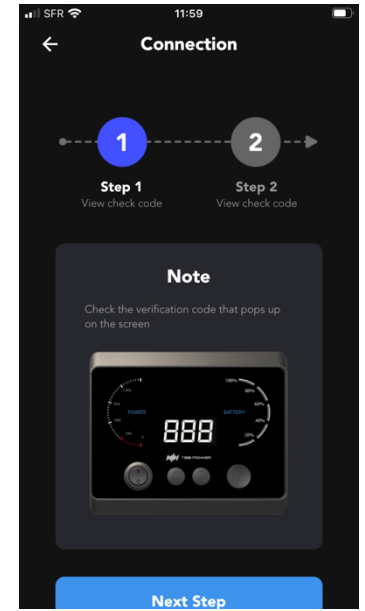

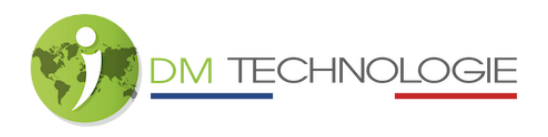

ð Auf dem MEH wird ein Code erscheinen:

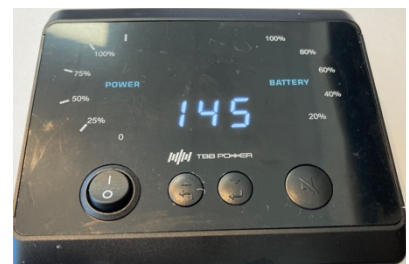

ð Klicken Sie auf dem Telefon auf "Next Step", das folgende Fenster wird angezeigt:

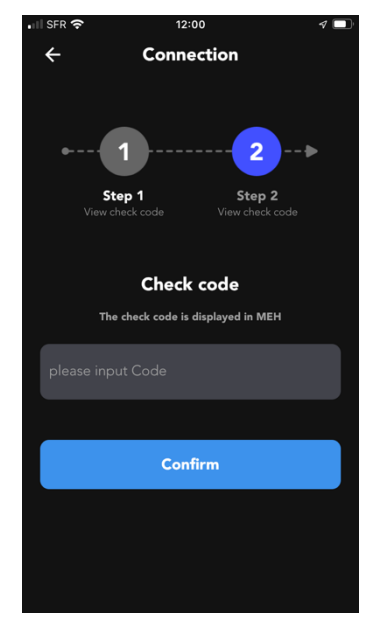

- ð Geben Sie den Code, der auf dem MEH angezeigt wird, in die Zeile und klicken Sie auf "Confirm", woraufhin der Pairing stattfindet.
- 6- Nach dem Pairing wird bei den nächsten Verbindungen das folgende Fenster erscheinen:

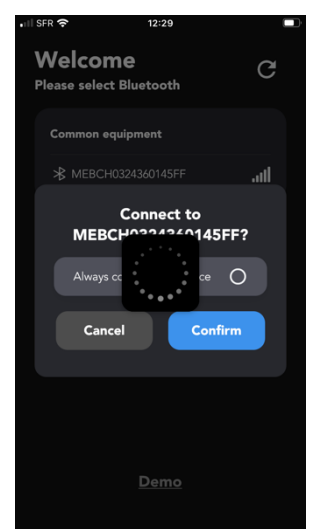

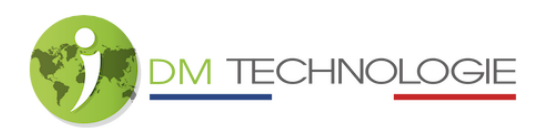

ð Warten Sie einen Moment (30-40 Sekunden) und das folgende Fenster wird erscheinen:

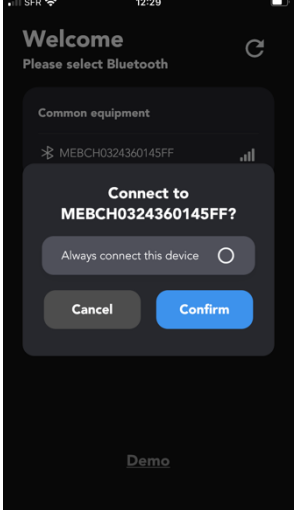

ð Klicken Sie auf "Confirm", das folgende Fenster wird erscheinen:

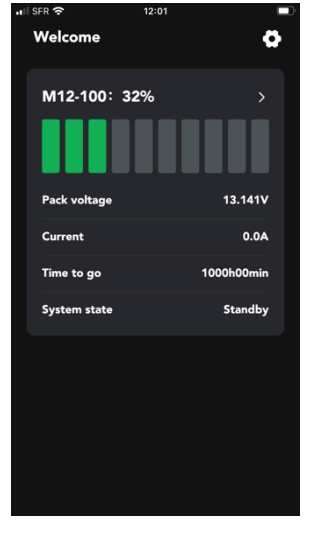

- 7- Drücken Sie auf das Symbol Einstellungen
- 8- Das folgende Fenster wird erscheinen:

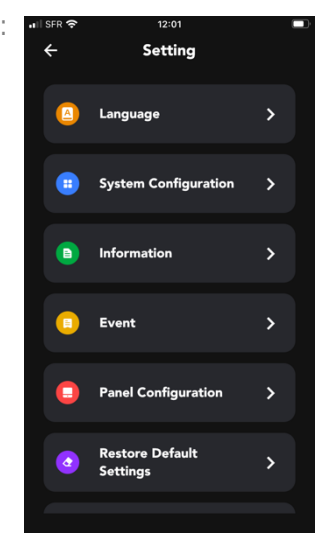

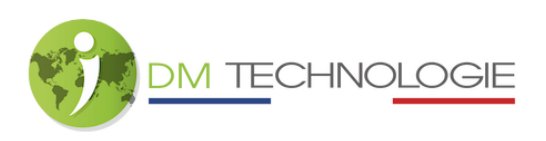

9- Klicke auf die Zeile "Information", das folgende Fenster wird erscheinen:

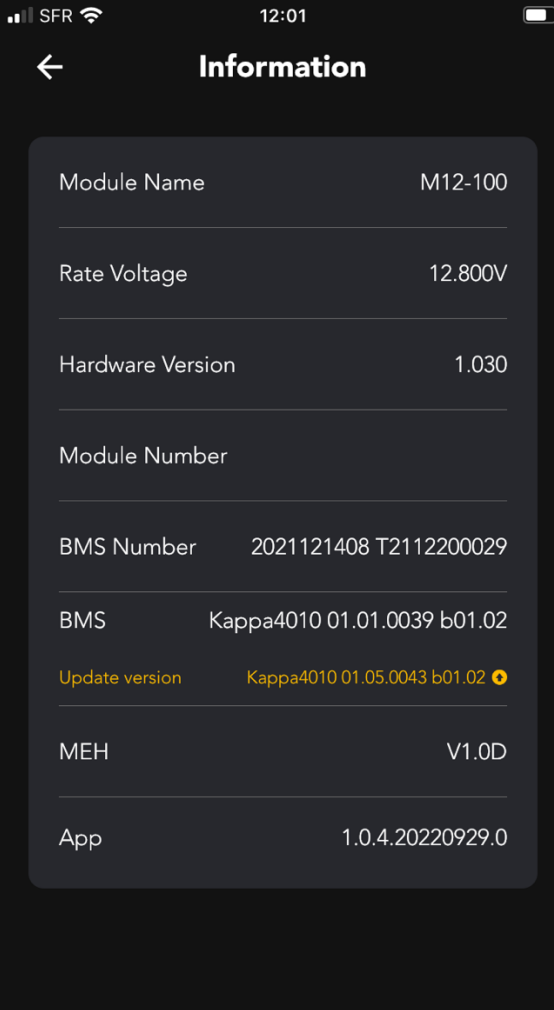

- 10-Die orangefarbenen Zeilen zeigen an, welche Updates verfügbar sind. Wenn mehrere Updates verfügbar sind, beginnen Sie immer mit dem BMS-Update (falls verfügbar).
	- ð Klicken Sie auf die orangefarbene Zeile und das Update wird gestartet:

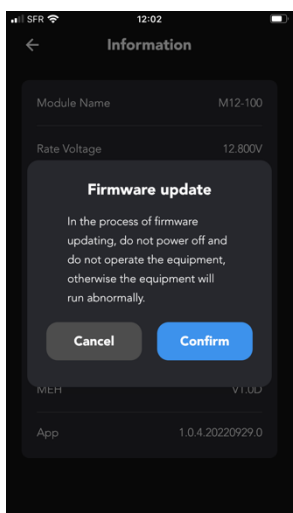

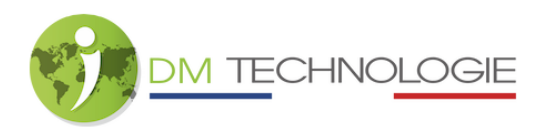

ð Klicken Sie auf "Confirm", das Update wird durchgeführt:

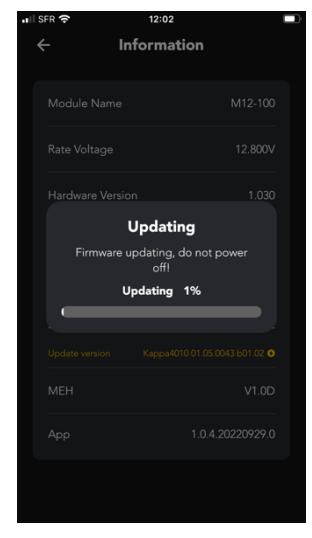

## Wichtiger Hinweis:

Während des Updates darf der Bildschirm des Telefons nicht in den Standby-Modus wechseln, da das Update sonst nicht funktioniert. Sie müssen dann erneut beginnen, damit die Aktualisierung abgeschlossen werden kann, aber im schlimmsten Fall kann es sein, dass das System nicht neu startet...

ð Wenn die Aktualisierung abgeschlossen ist, erscheint das folgende Fenster (= wenn es keine orangefarbenen Zeilen mehr gibt, ist alles auf dem neuesten Stand):

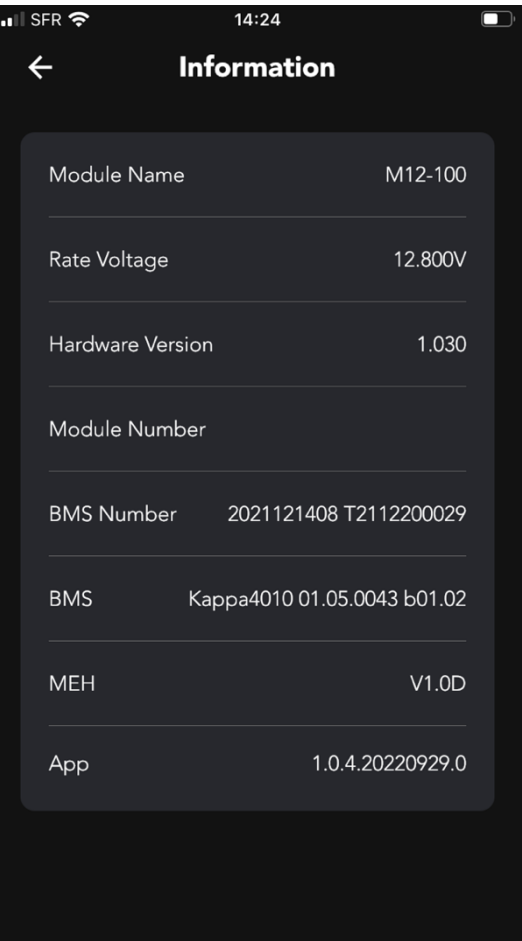